## **Requesting IT Access**

If you hire, terminate, or transfer an employee who will need IT services (computer, telephone, long‐ distance, access to Blackboard, Email or myStthom/PeopleSoft), you will no longer complete a paper "IT Action Form" and submit it to Human Resources for processing. The new procedure will be as follows:

1. Login to myStthom (https://peter.stthom.edu)

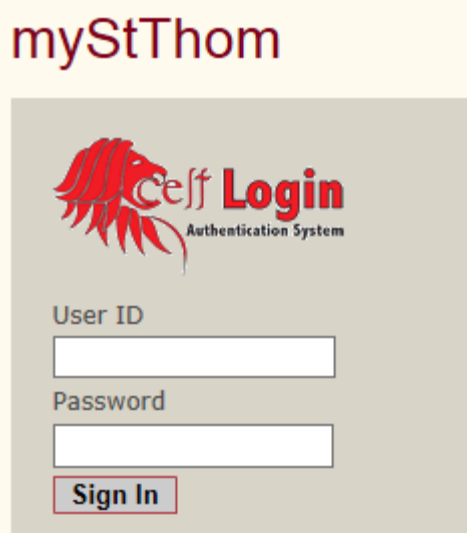

2. On the left navigation frame, navigate to "UST Employee Self-Service" > "Manager Access">"IT Action Request Form" by clicking on the arrows to the left of each section to open the menu. (*Note: Your overall menu may look slightly different but you should see these options*)

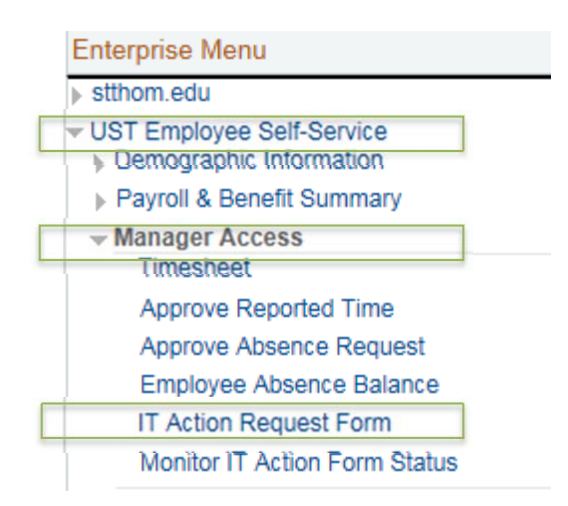

3. You will see three tabs ("Instructions", "Form", "Attachments").

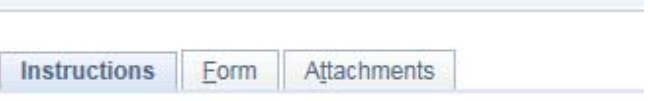

- 4. Please refer to the detailed instructions ("Instructions" tab next to the "Forms" tab) for completing the form. You can always switch to the instructions tab any time while completing the form if you need to review the details. Any information you have already entered while switching between these tabs will be saved on the Form. Once you have read the instructions (if needed), then click on the "Form" tab.
- 5. You will be presented with the following screen. Please gather all the information you need before completing this form. *You cannot save the form and return to it at a later date.*

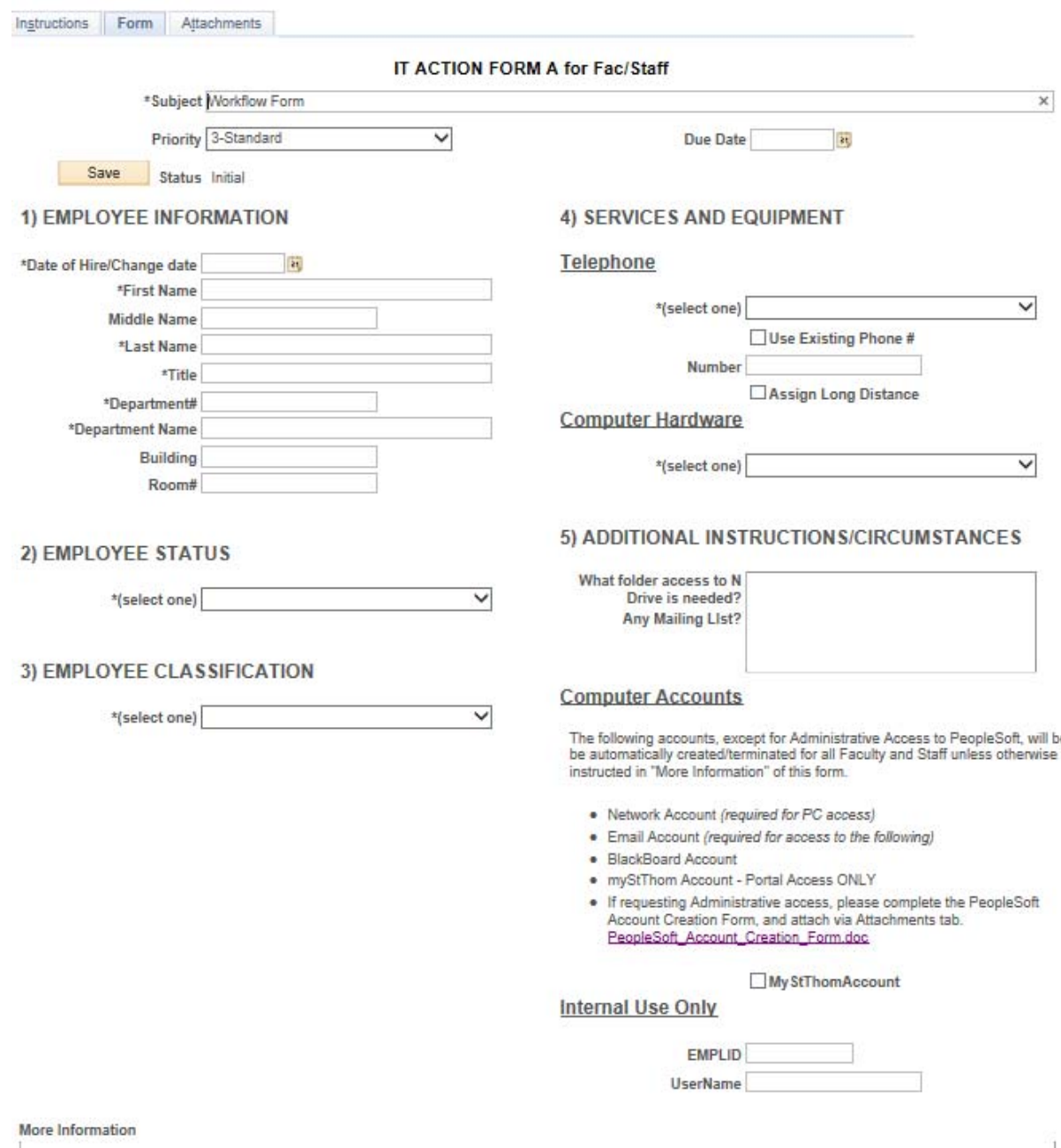

6. Complete all the information (\*means it is a required field). Below example: Date Hire/Change and First Name are required but Middle Name is not required.

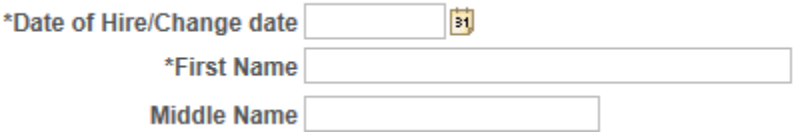

7. If you are requesting PeopleSoft Administrative Access, you must click on the link for the form, complete the form, and save it to your desktop. IF you are NOT requesting Administrative Access (skip to step #11)

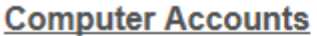

The following accounts, except for Administrative Access to PeopleSoft, will be be automatically created/terminated for all Faculty and Staff unless otherwise instructed in "More Information" of this form.

- Network Account (required for PC access)
- Email Account (required for access to the following)
- BlackBoard Account
- . myStThom Account Portal Access ONLY
- . If requesting Administrative access, please complete the PeopleSoft Account Creation Form, and attach via Attachments tab. PeopleSoft Account Creation Form.doc

My StThomAccount

8. If you downloaded and completed the PeopleSoft Account Creation form and saved the form in step #7 above, then you will now need to attach the completed form to your request. You do so by clicking on the "Attachments" tab

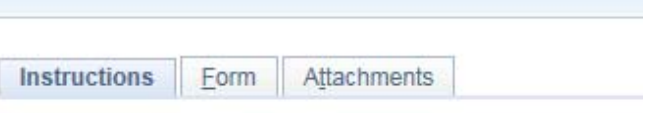

9. Once on the "Attachments" tab, click on the "Attach" Button. Browse to find your file and then choose okay. Once the file has been uploaded it should display on this page.

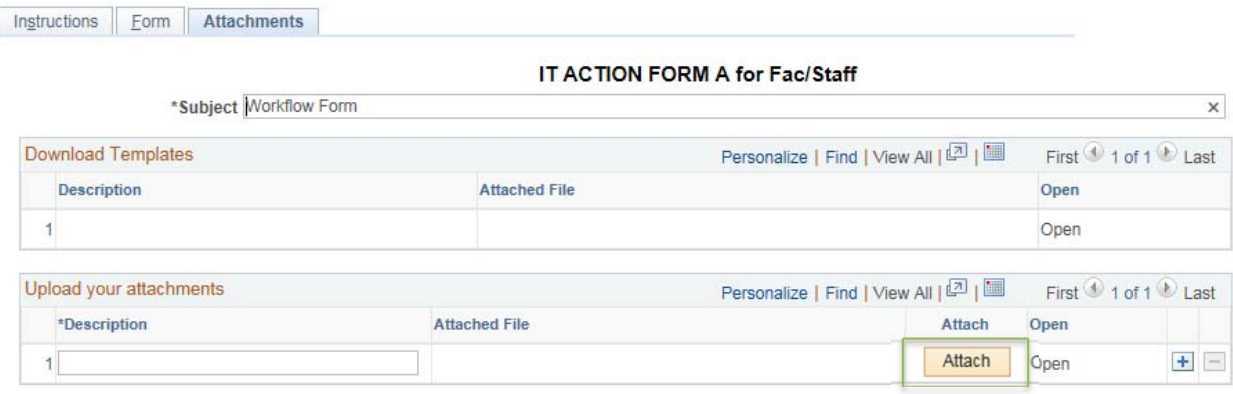

10. Click on the "Forms" tab to return to your form. If you did NOT do steps 7‐9, then you should still be on the "Forms" tab for this next step.

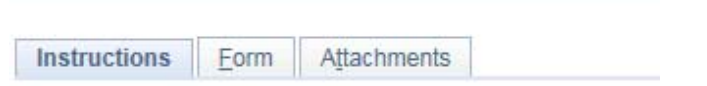

11. On the "Forms" tab click "SAVE". If you have forgotten a required filed, you will be notified. Note: Clicking "SAVE" does not SUBMIT the form. You must SUMBIT the form by completing the steps below.

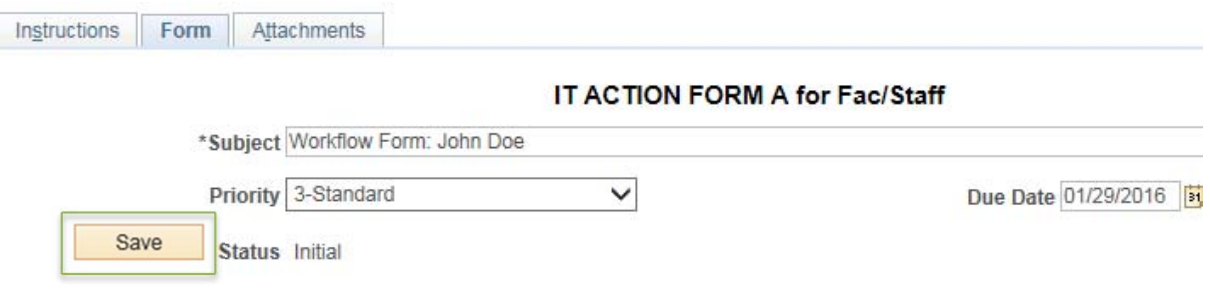

12. Once you click "SAVE" a new button will appear -- "Submit"

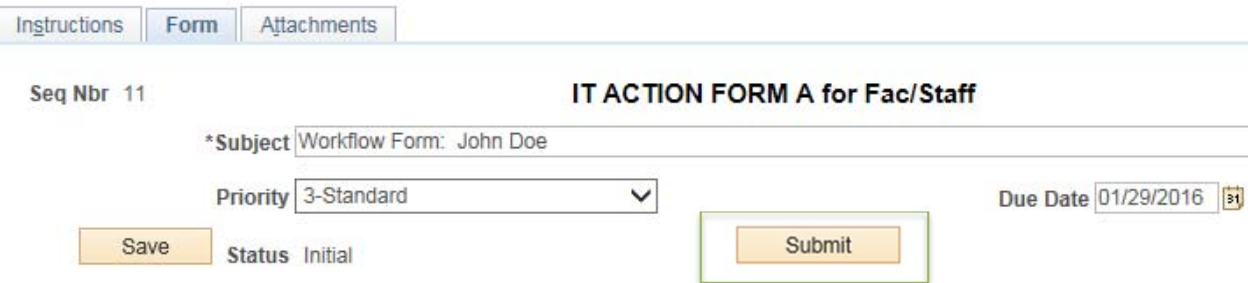

13. IF you are ready to "SUBMIT", click on the "SUBMIT" button. Once you do this, you will be presented with at workflow status page showing the routing steps that will take place with your request. Click on "OK" at the bottom of the page. (*Note: Processing the request may take a few business days to complete*.)

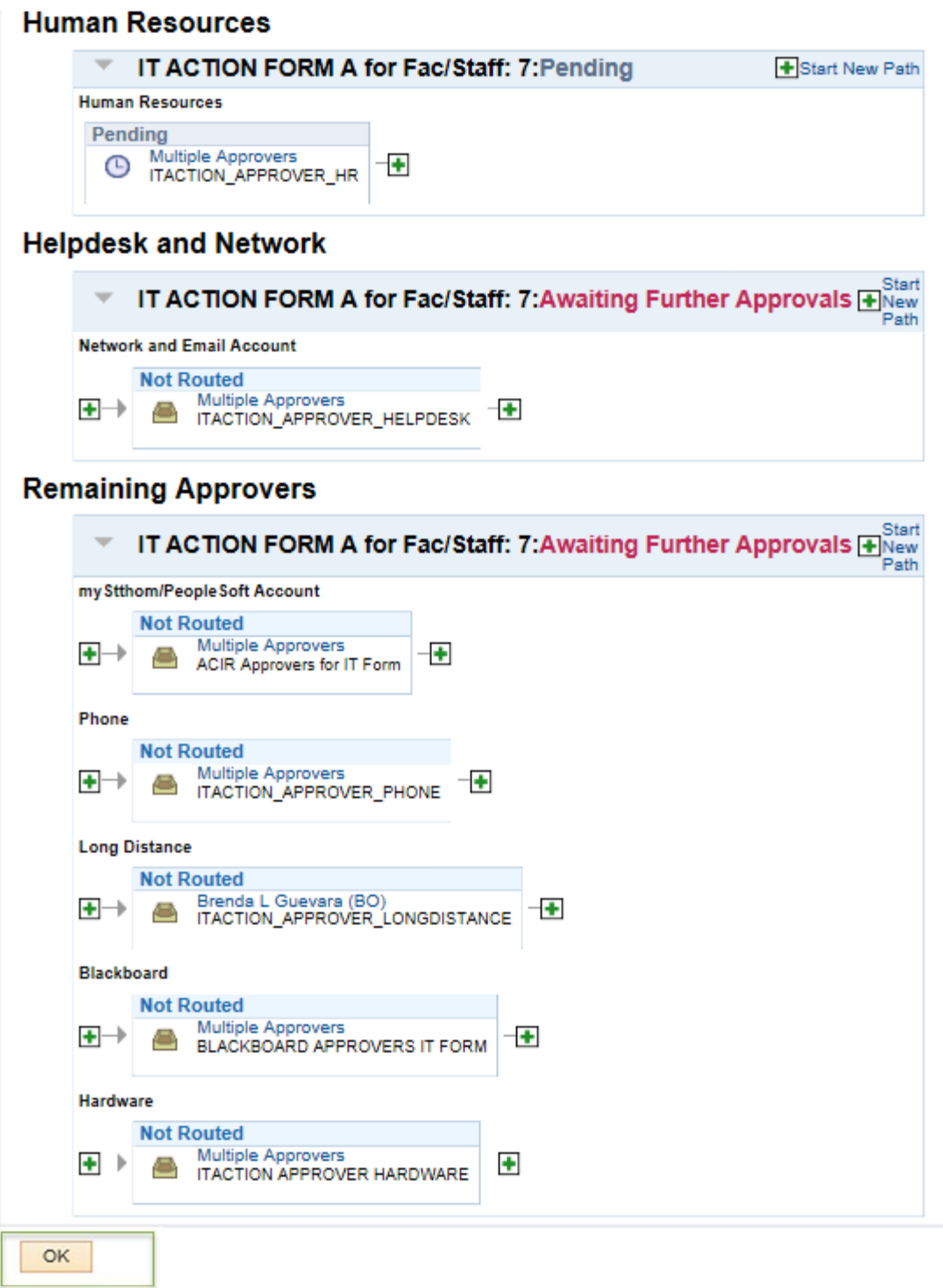

*14.* You will be taken back to the form. You may now logout. *Note: After this step you will NOT be able to go back in and modify your request.*

- 15. Once all departments have completed their "tasks" you will receive an email letting you know that the process has been completed. *NOTE: Depending on how far out you are requesting something, the action might not be able to be completed until closer to the start, transfer or termination date.*
- 16. If you wish to monitor the status of your request, Navigate to "UST Employee Self-Service" > "Manager Access">"Monitor IT Action Form Status"

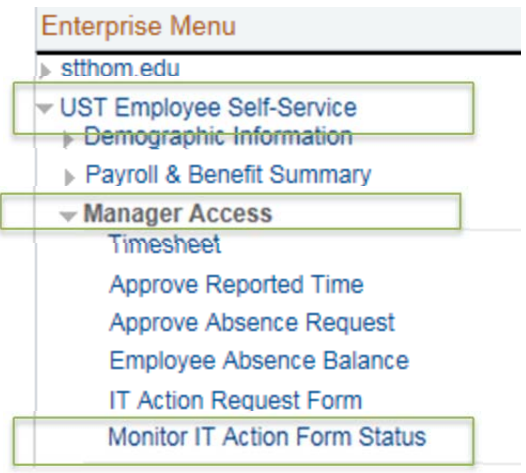

17. Click "Search". A list of forms submitted by you will appear. Select the one you want to see.

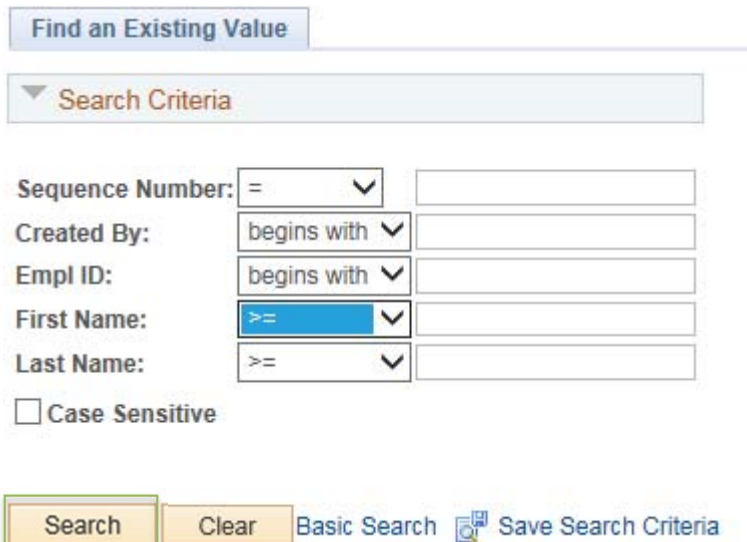

## 18. At the bottom of the page you will see the status of your form.

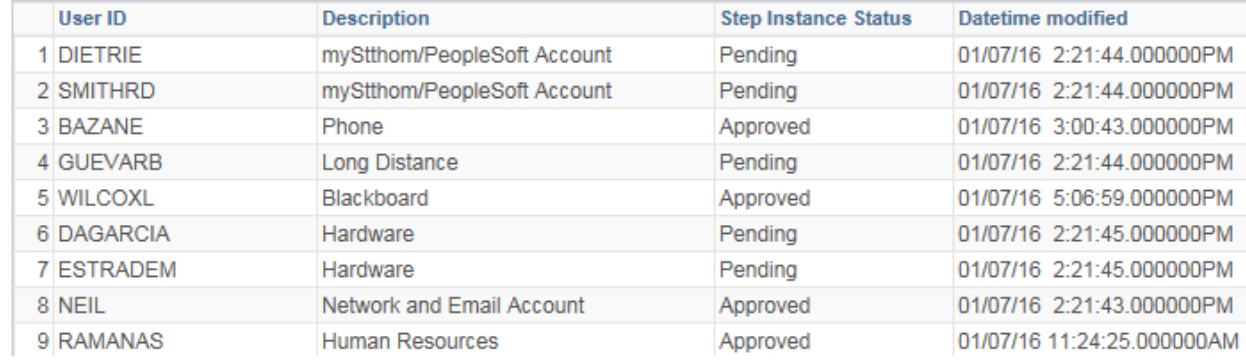